# 學 期 成 績 處 理 流 程

1.每個階段月考各輸入一個總平時成績(我們有2次月考,所以共有2次總平時成績)

2.每個階段月考各輸入一個階段成績(即月考成績,共2次)

3.輸入評語

4.登記出缺席

5.檢視成績與評語是否正確

6.輸出學期成績單

7.印製學期成績單後檢查核章,送回教務處並登記

★以下依各要點詳細說明

**1.** 每個階段各輸入一個總平時成績 **(**<sup>有</sup> **<sup>2</sup>** 個階段月考,所以共 **<sup>2</sup>** <sup>次</sup>**)**

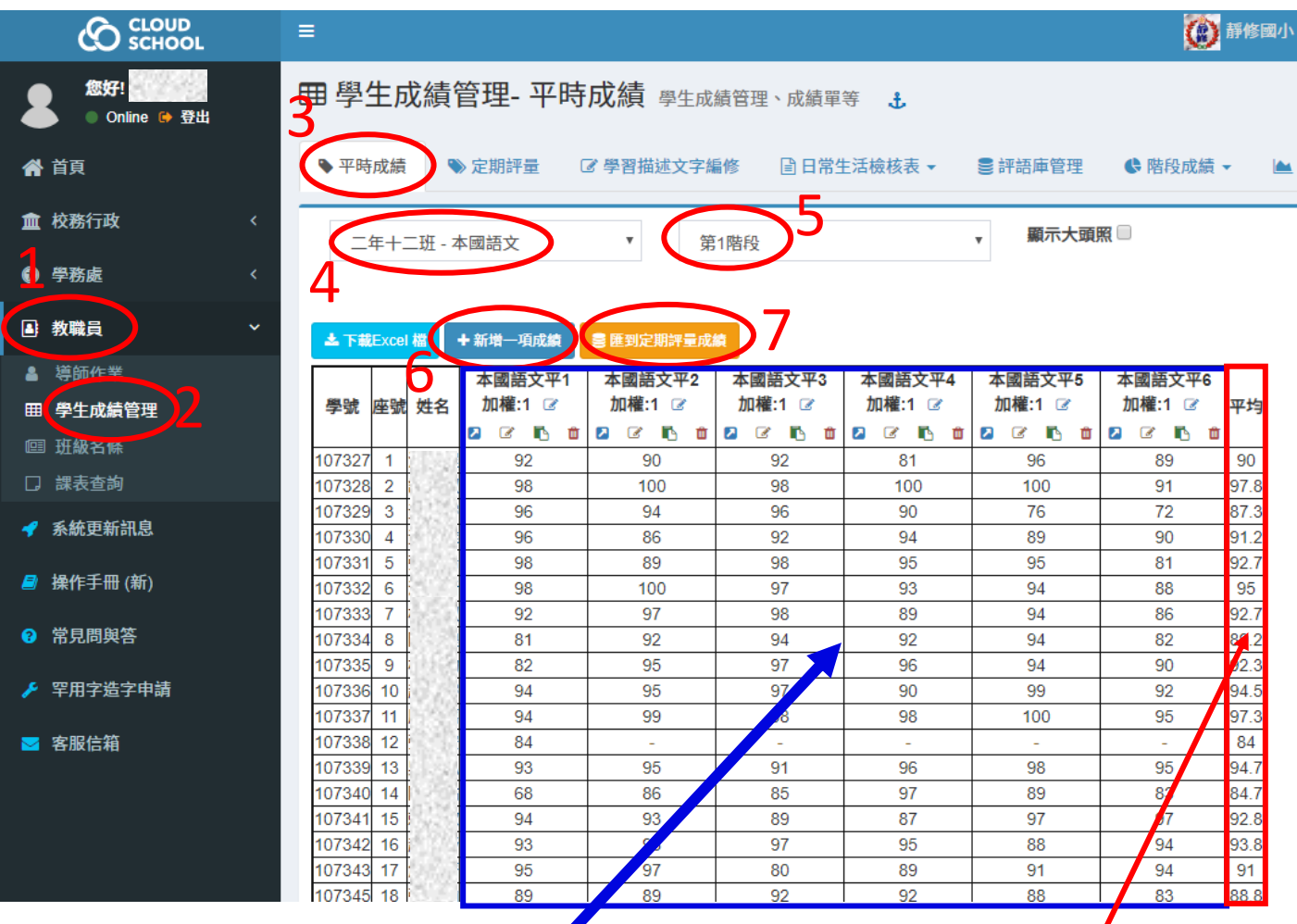

PS:上圖範例是第1階段新增了6次平時小考,最後系統會結算一個總平時成績

# **2.每個階段全个輸入一個階段成績(即月考成績,共2 次)**

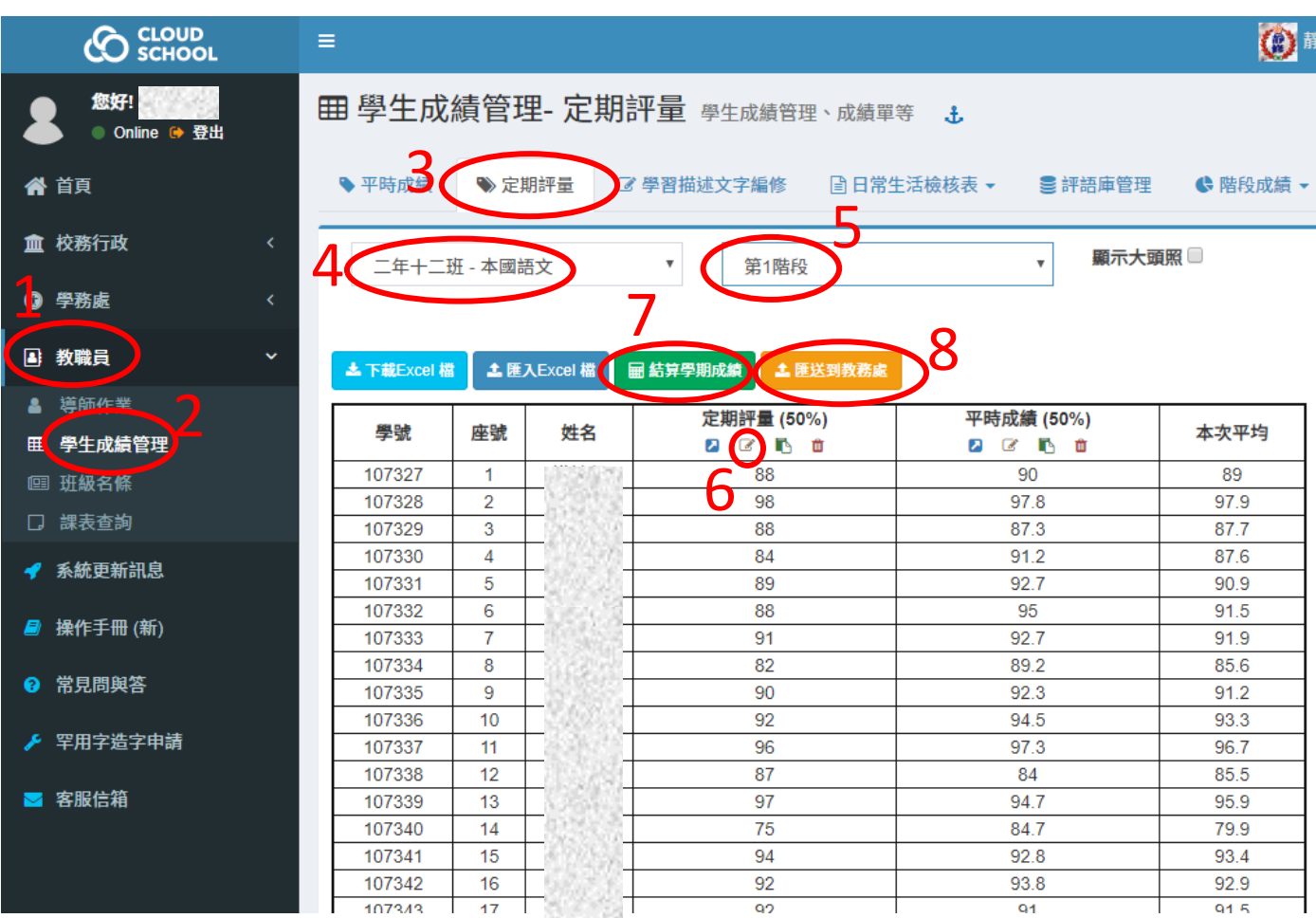

## **3.**輸入評語

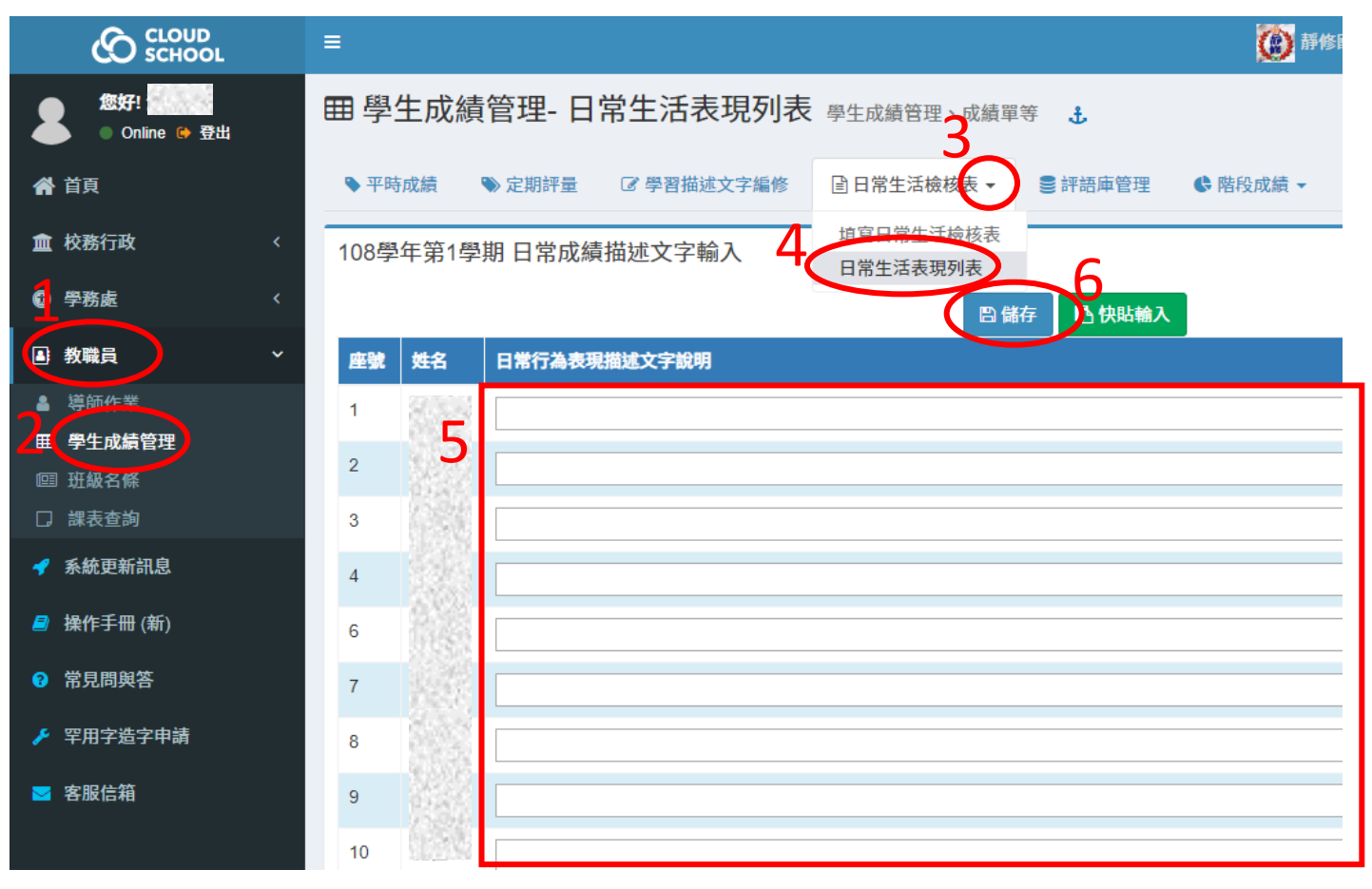

#### **4.**登記出缺席 **CO** SCHOOL (4) 靜修國小 108 學年第 1 學期 -: Ξ 您好! **3** ● Online → 登出 "简直 □學籍管理 ▼ ♡輔導記錄▼ • 出勤獎 8 ▲ 學生幹部 ▼ ₩ 社團服務 ▼ ♥學生體適能▼ 口班級課表 4 缺曠課登記 血 校務行政 缺曠課登記 缺曠課明細 8 ■儲存登記 6 學務處 選擇班級 紀錄日期 ■整天含升旗 5 4 教職員 2020-01-03 ■整天含降旗 六年一班 4 導師作業 降了 整天 斅 座號 姓名 升旗 1節 2節 3節 4節 5節 6節 7節 假別 功能 田<mark>)</mark>學生成績管理<br>图 班級名條 103109  $\overline{1}$ 林郁庭  $\Box$  $\Box$ ✔ Y □ 課表查詢 103280  $\overline{2}$ 黃丞妘  $\Box$  $\Box$  $\Box$ ✔ 事假 病假 ◀ 系統更新訊息 103018  $\overline{3}$ 吳沛宸  $\Box$ П П ┎  $\Box$ 曠課 7 公假 ■ 操作手冊(新) 103279  $\Delta$ 游茵淇 U  $\lfloor$  $\blacksquare$ 喪假  $\rightarrow$

#### **5.**檢視成績、評語與出缺席日是否正確

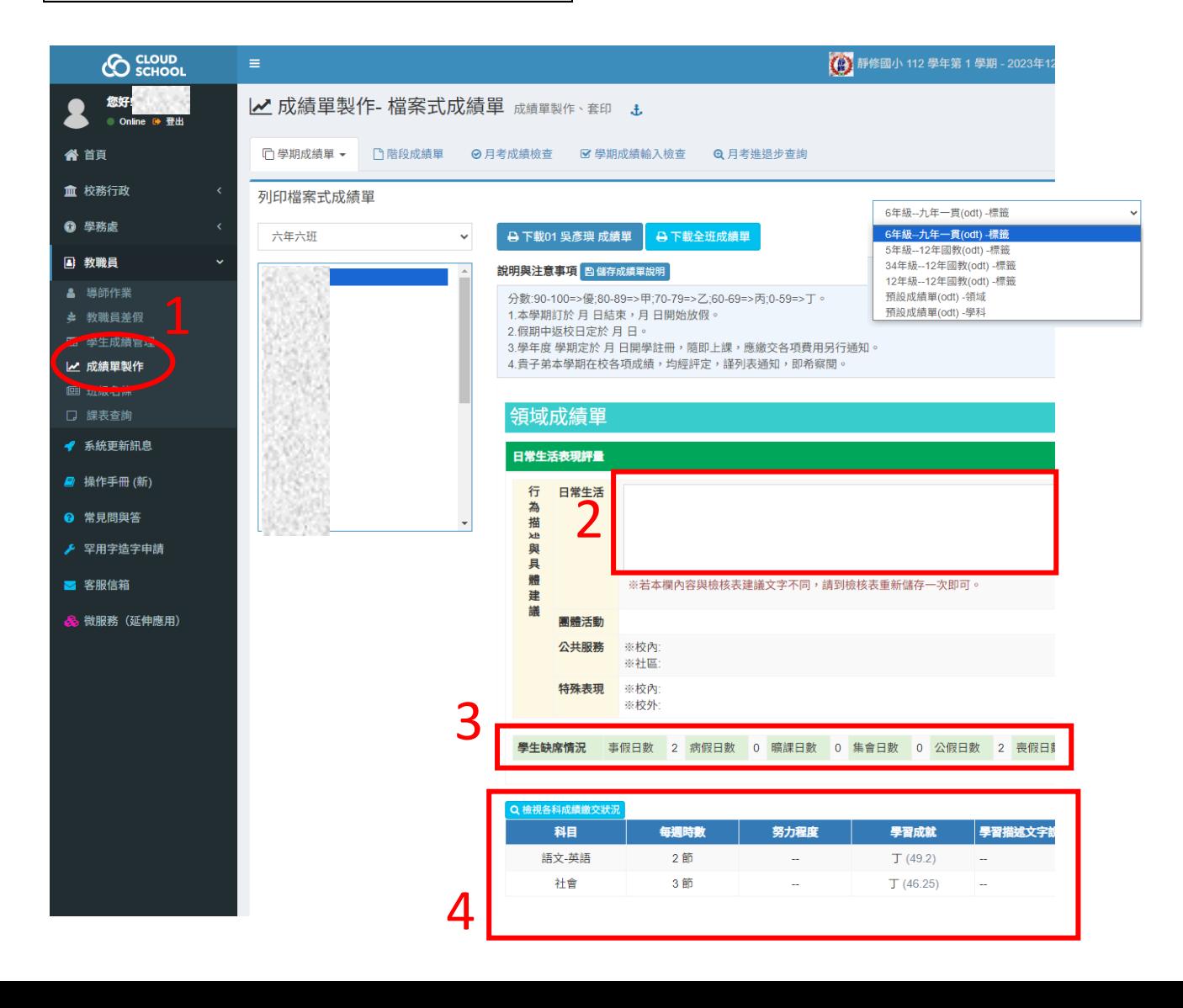

#### **PS**:點選此處可以檢視科任老師是否已將成績匯到教務處

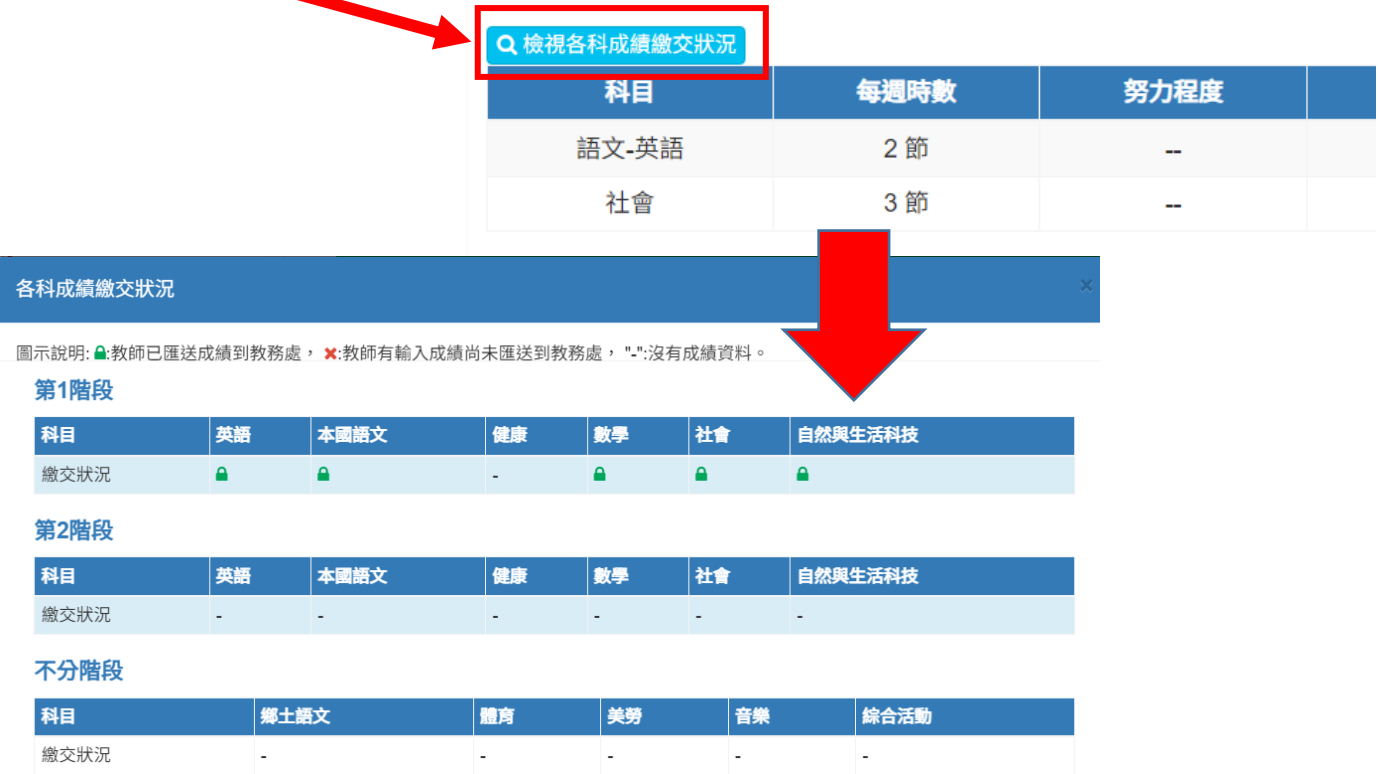

#### **6.**輸出學期成績單 **PS**:請特別注意下圖步驟 **2**,一定要選對自己年級的標籤

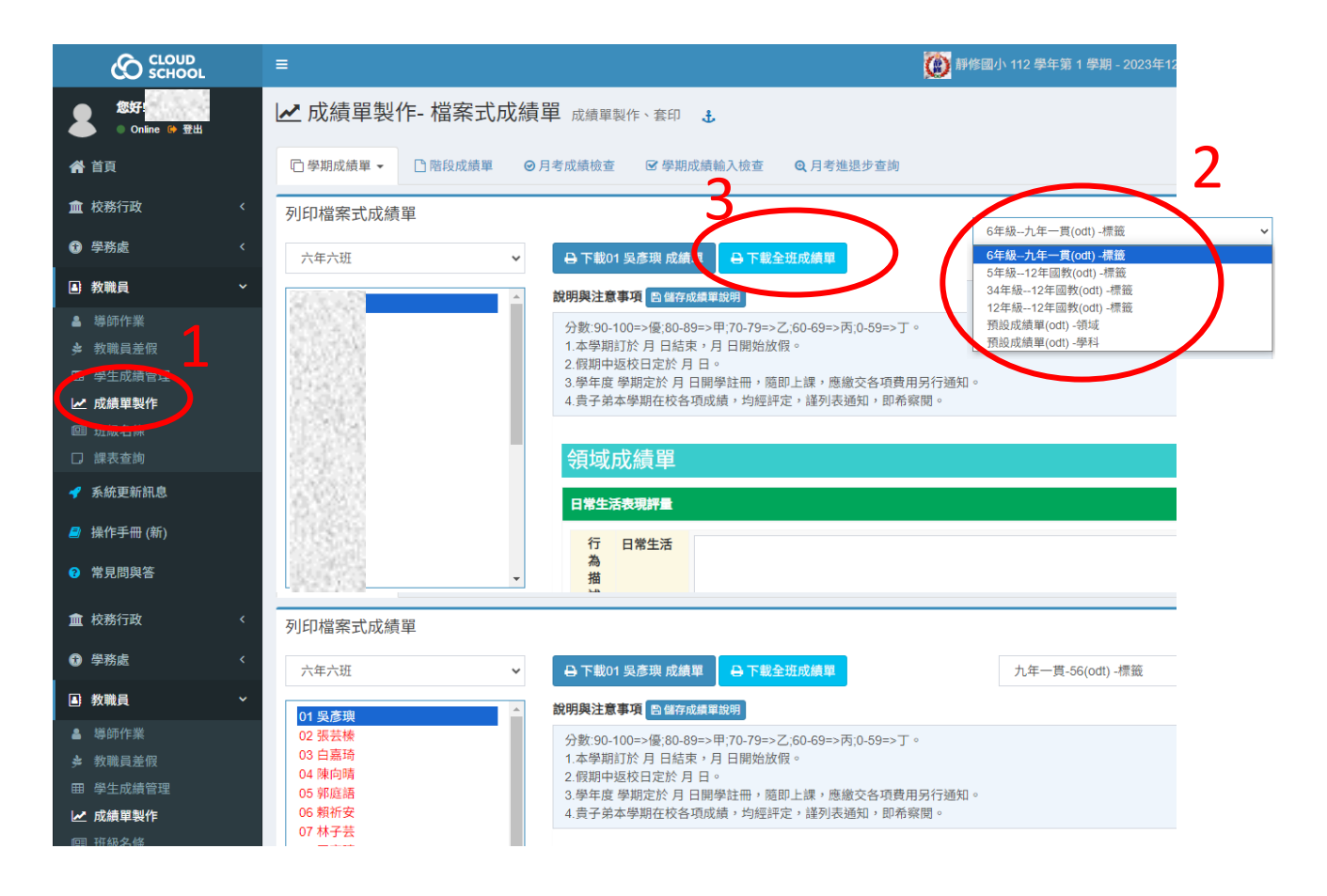

**PS**:需安裝 **Liboffice** 文書處理軟體**(**學校電腦皆有**)**才能開啟成績單檔案,如用 **Word**

開啟,可能版面會有亂掉的問題~

開啟檔案列印時選擇手送台**(**如果手送台會卡紙,建議把影印機的 **A4** 薄紙拿出,把厚

紙放進去直接印製!**)**

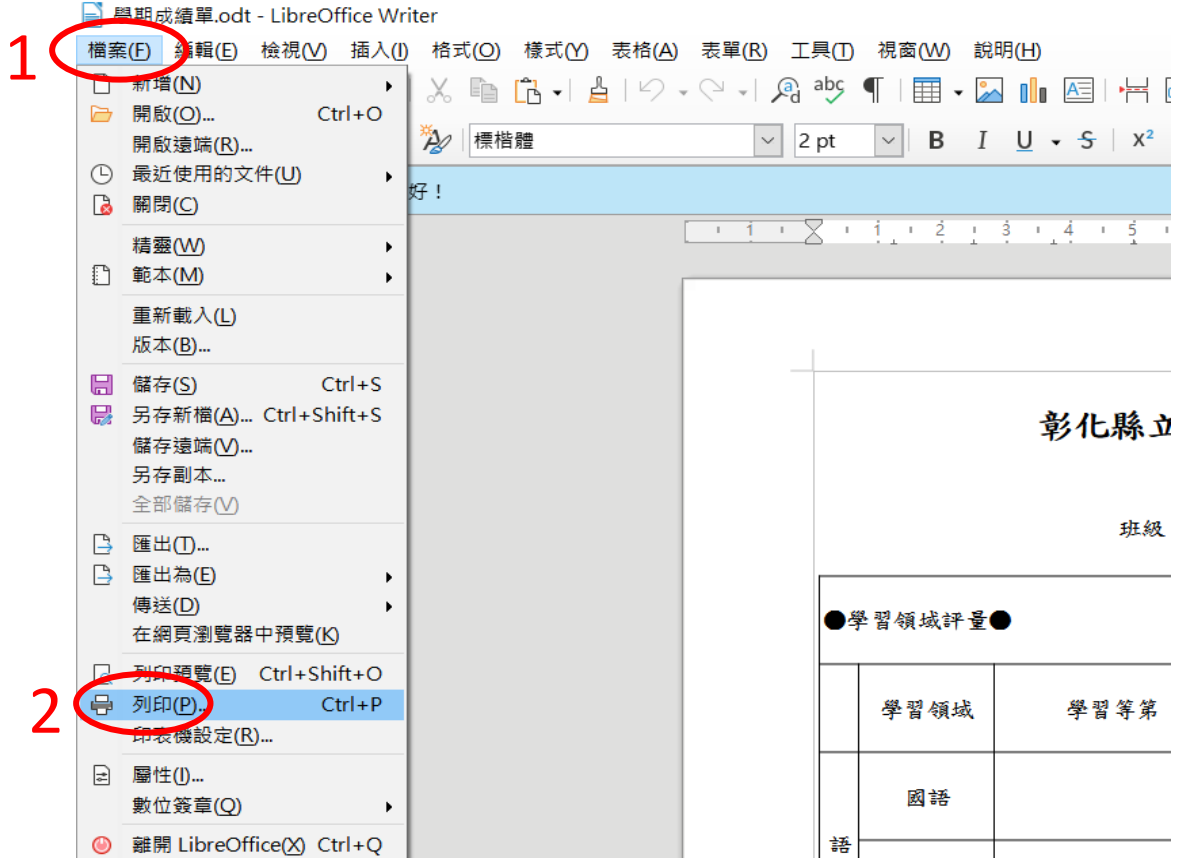

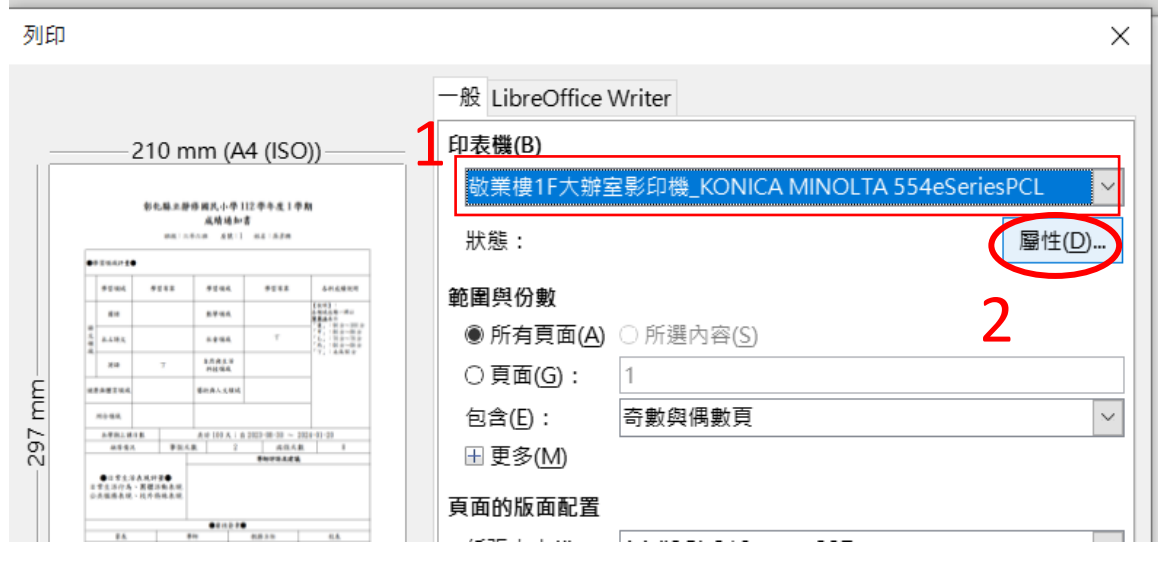

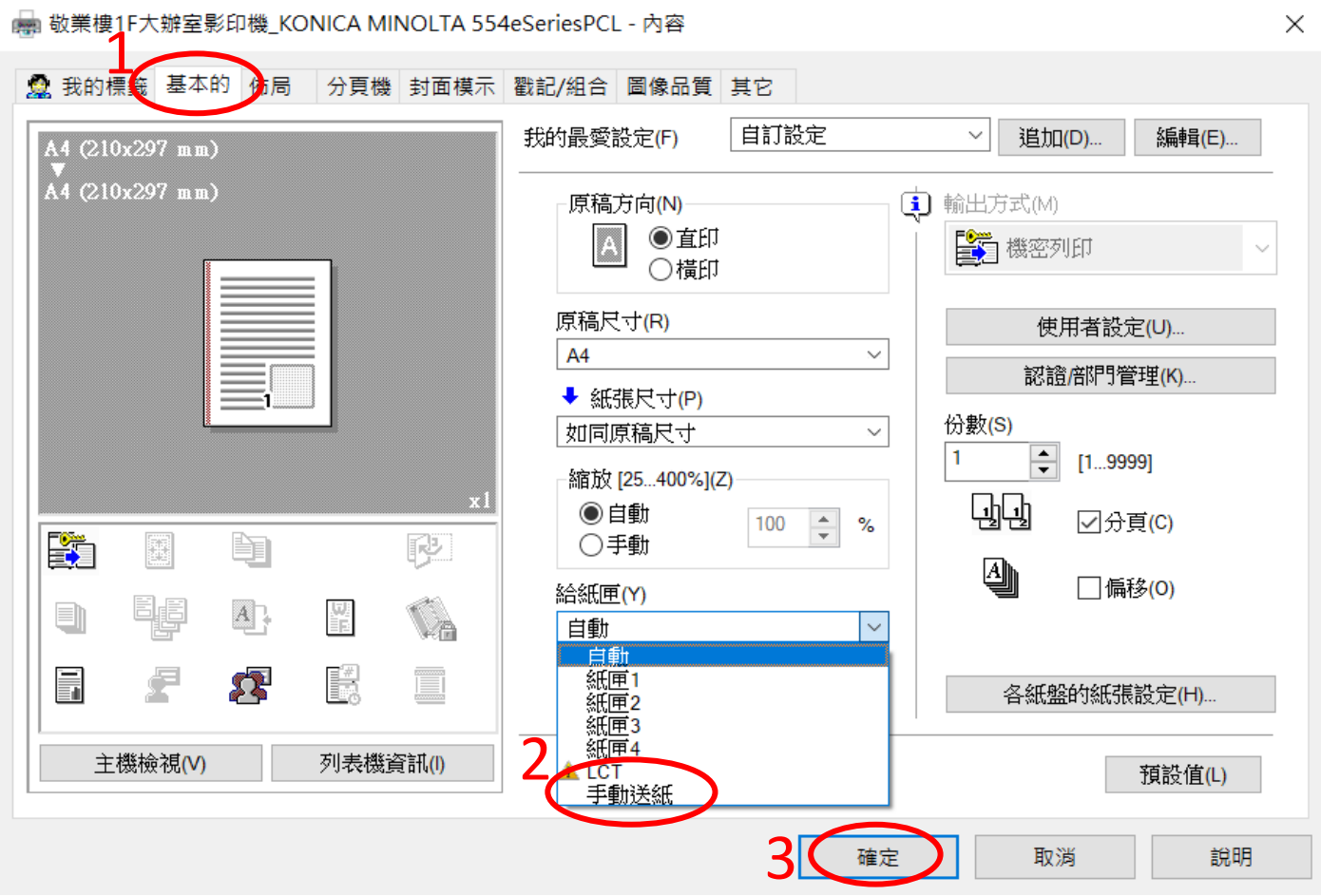

## 前往影印機,將厚紙放於手送台後,即可登入列印

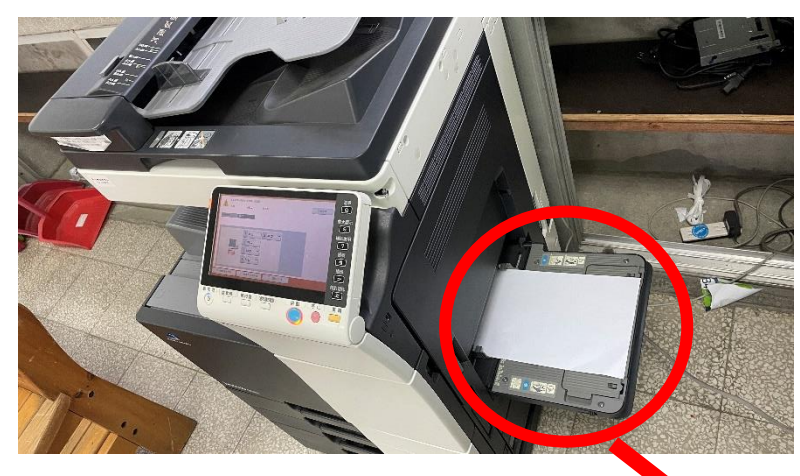

**PS**:請注意厚紙擺放方向

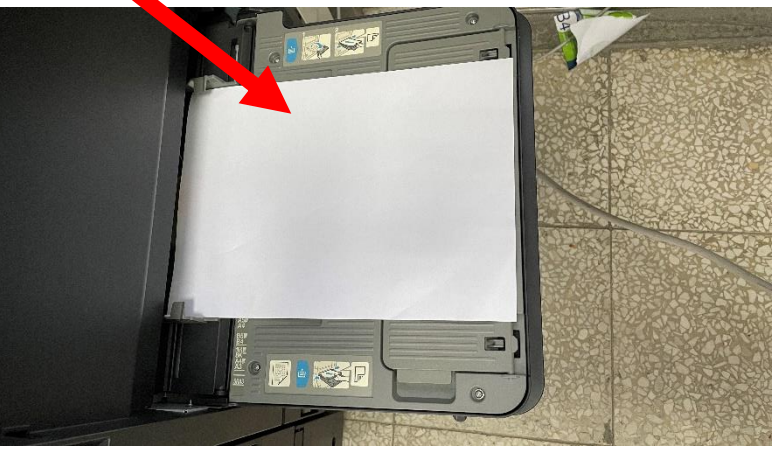

### **7.**印製學期成績單後請檢查與核章,送回教務處並登記 **(** 如下圖 **)**

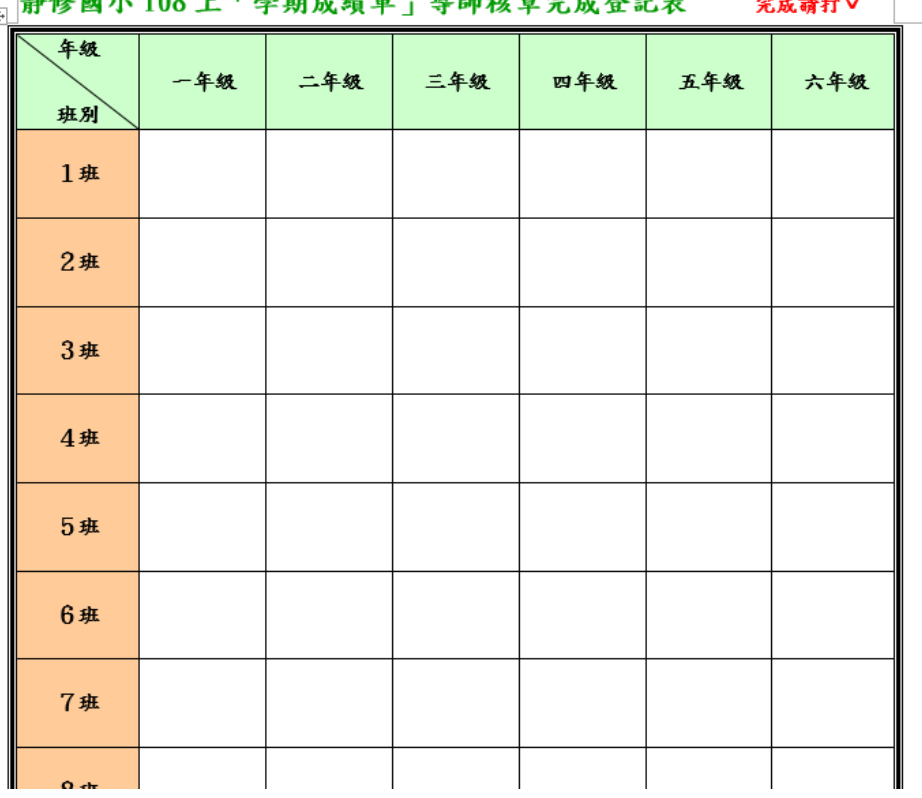

# <sub>田</sub> 静修國小 108 上「學期成績單」導師核章完成登記表 完成請打∨ |